# **Frequently Asked Questions**

- **Q. Is the new TAS Smartcard a replacement for the current voucher system?**
- A. Yes. All eligible members will be issued with the new TAS Smartcard.
- **Q. Will I still be able to accept the old vouchers if a passenger does not have one of the new TAS Smartcards?**
- A. Only in the short term. The old vouchers will be phased out slowly over the ensuing period. The Department of Infrastructure, Energy & Resources (DIER) will advise when drivers should stop accepting the old vouchers.

#### **Q. Do I have to log on to the Cabcharge payment terminal?**

A. Yes. Drivers will need to enter their Driver ID to log on to the Cabcharge payment terminal before processing TAS transactions.

#### **Q. Is there any limit in the amount of subsidy that can be charged to a TAS Smartcard?**

- A. Yes. Category A is currently 50% of fare up to a maximum subsidy of \$25.00. Category B is currently 60% of fare – up to a maximum subsidy of \$30.00.
	- The Cabcharge payment terminal will automatically calculate the subsidy rate when processing the TAS transaction.

 *Note: The trip fee will be automatically applied for eligible members.*

 The member will pay for the balance. The member can pay by cash or by using a credit/debit card.

#### **Q. Do I need to keep the receipts and send them to Cabcharge to obtain payment?**

A. No. DIER will pay your Taxi network for the TAS transactions that you perform through the Cabcharge payment terminal. You will be reimbursed in a similar manner as you are for other card transactions that you perform through the Cabcharge payment terminal.

#### **Q. How do I process TAS transactions if my Cabcharge payment terminal is not working?**

A. Each member card is embossed with a card number, which means that you will be able to perform a manual transaction using the supplied dedicated fallback docket.

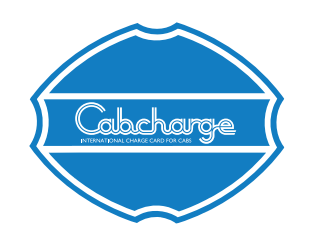

**Cabcharge Australia Limited** ABN 99 001 958 390

152-162 Riley St, East Sydney NSW 2010 PO BOX 700, Paddington NSW 2021

Telephone: 1800 652 229 or 02 9332 9222 Fax: 02 9332 9270 Email: info@cabcharge.com.au

www.cabcharge.com.au

## Transport Access Scheme Payment Process Version 1.0 January 2014

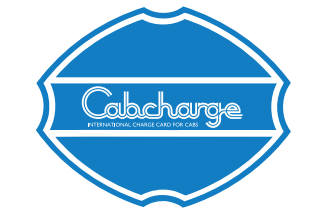

# **TRANSPORT ACCESS SCHEME Payment Process**

Contactless Technology

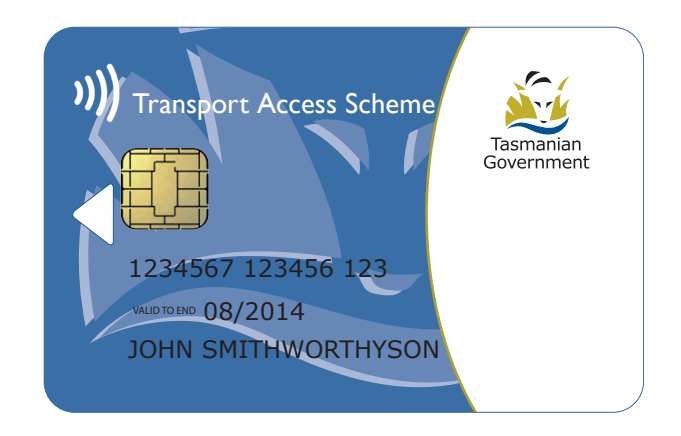

# Cabcharge payment terminal

## Transport Access Scheme Payment Process Version 1.0 January 2014

#### **Introduction**

*Your Cabcharge payment terminal has been loaded with new software that will enable the processing of the new Transport Access Scheme Smartcards.*

# **Shift Start: Log on**

Taxi Drivers must always log on at the beginning of the shift. On the following display:

> SHIFT START PRESS YES KEY **MENU**

Press the green 'Yes/Enter' key.

ENTER DRIVER ID

Key in your Driver ID, also known as your Driver licence number and press 'Yes/Enter'.

*Note: refer to conversion table in this guide if your driver licence commences with a letter.*

ENTER ABN

Key in your ABN and press 'Yes/Enter'.

The terminal will then validate the number entered by the driver.

The terminal will start a shift and then display:

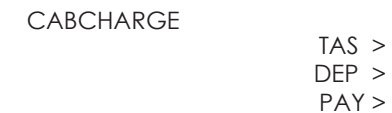

Your terminal is now ready to process card transactions.

## **Fare Payment**

At the end of the journey stop the meter and follow the prompts.

The idle screen will appear as follows:

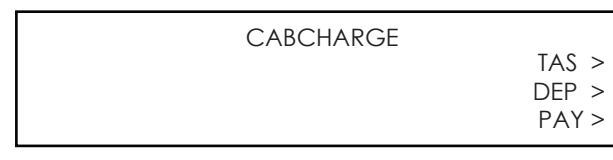

## **Fare Payment cont... WAT-Trip Fee**

PRESENT MEMBER CRD TO START TAS FARE

Place the TAS card against the card reader on the PINpad. The following with appear:

> PLEASE WAIT AUTHORISING

*Note: The terminal may prompt you to 'INSERT CARD'.*

After the card has been authorised the display will show:

> PRESS YES TO END TAS FARE

When the meter is interfaced the fare amount will appear on the PINpad.

> FARE \$XX.xx END TAS TRIP YES OR NO?

*Note: If the meter is not interfaced the full fare will need to be entered manually by the driver.*

Press 'Yes/Enter' to confirm that the trip has ended.

TOTAL \$XX.xx TAS SUBSIDY \$YY.yy MEMBER FARE \$ZZ.zz YES OR NO?

Press 'Yes/Enter' to confirm the amount.

TRANSACTION APPROVED

and a receipt for the driver will be printed.

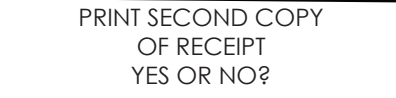

Press 'Yes/Enter' and a copy fo the receipt will be printed for the passenger.

The Cabcharge payment terminal will automatically pay the Trip Fee to the driver for eligible members.

The words 'Trip Fee' will appear on the receipt. The Trip Fee will be paid when the number '1' appears in the Trip Fee field on the receipt.

#### **For Drivers licence numbers that commence with a letter**

Drivers with a Driver licence number that commences with a letter, please use the following guide to convert the letter to a number.

If your Driver licence starts with the letter 'A', replace this with the number '1'.

e.g. 'A23456' will become '123456' or 'K123456' will become '11123456'.

The converted number is to be keyed into the PINpad to log onto the Cabcharge payment terminal.

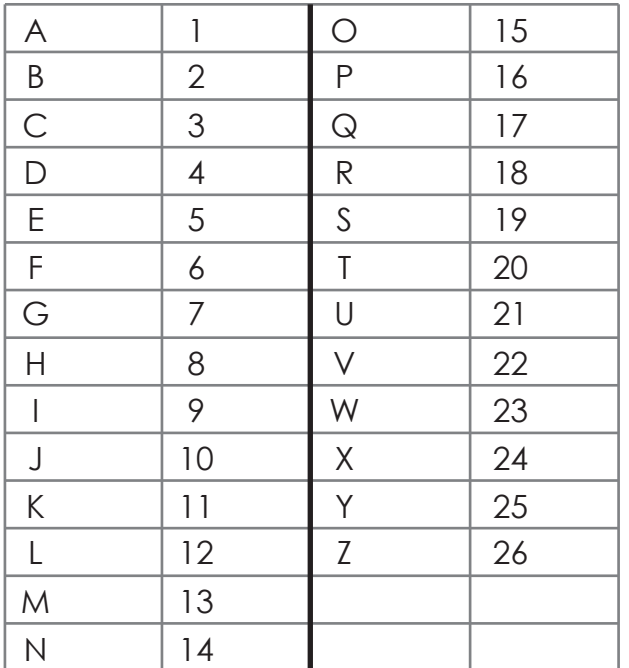

Press the key adjacent to 'TAS'